# **PEAK**

# タイトル: PCAN-LIN Getting Started (Download)

文書バージョン: 1.0 作成日: 2021年01月05日

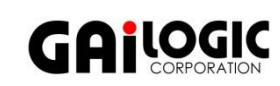

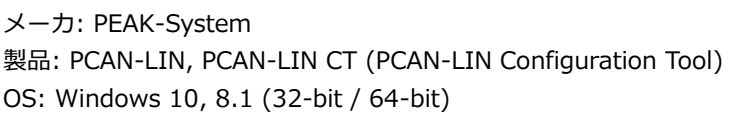

ガイロジック株式会社 〒180-0004 東京都武蔵野市吉祥寺本町2-5-11 松栄ビル5F Tel 0422-26-8211 Fax 0422-26-8212 http://www.gailogic.co.jp

# 目次

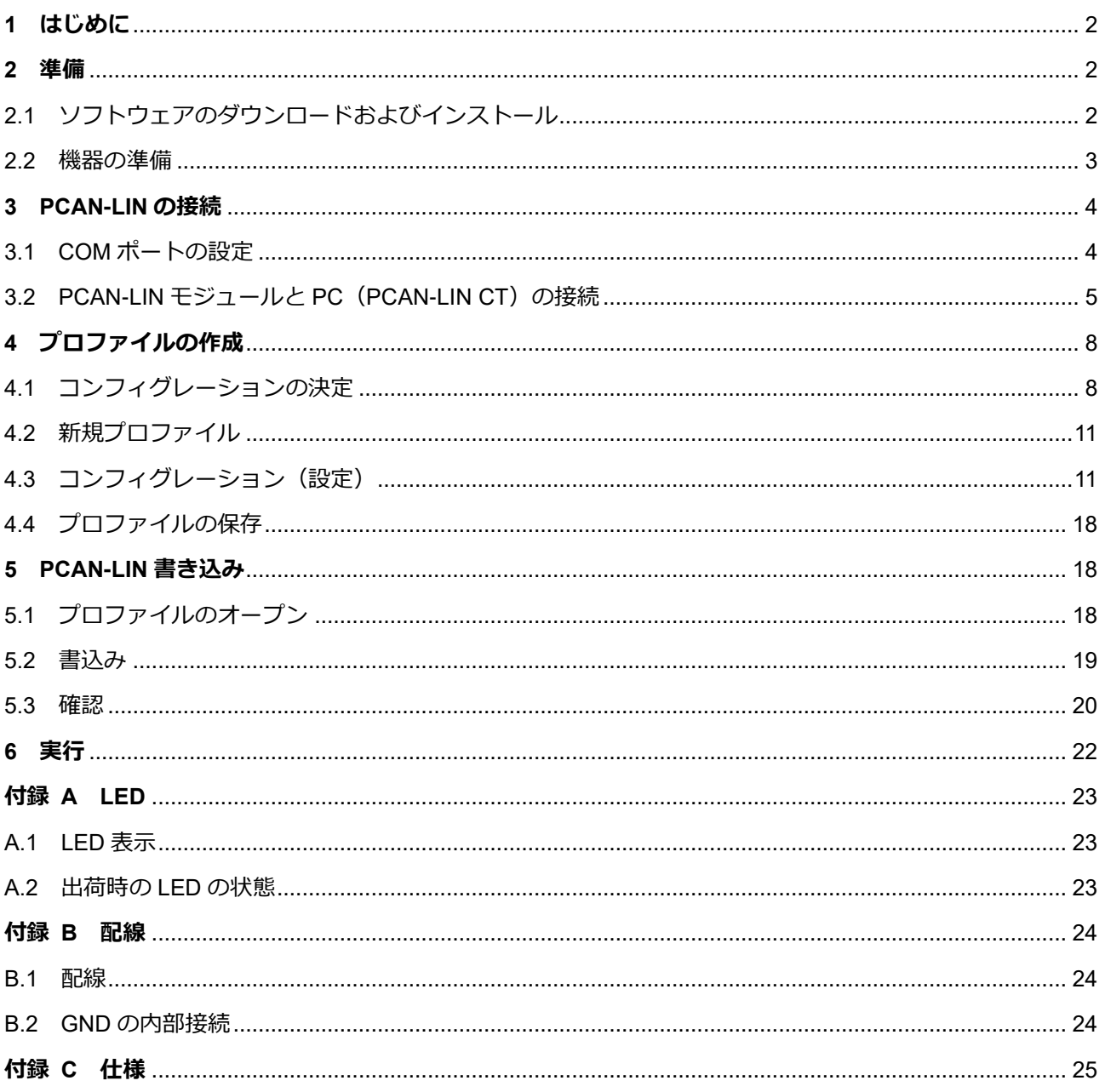

## <span id="page-1-0"></span>**1 はじめに**

PCAN-LIN は、コンフィグレーションソフトウェア(PCAN-LIN CT)で様々なモードを設定することで、CAN、LIN、 シリアルの通信が可能なモジュールです。例えば、PCAN-LIN を LIN マスターとして設定し、データ要求して受信した LIN データを CAN バスかシリアル(または CAN バスとシリアルの両方)へ転送できます。CAN と LIN 間では ID オフ セット付で転送できます。

本アプリケーションノートは、PCAN-LIN を単独で使用する場合の設定手順を説明します。

コンフィグレーションの例は、ユーザーマニュアル(PCAN-LIN\_UserMan\_eng.pdf)の「5.1 Configuration Examples」 を参照してください。また、RS-232 インターフェイスを介した通信に対するプロトコルについての情報は、PCAN-LIN – Protocol Definition Documentation(PCAN-LIN\_ProtDef\_eng.pdf)を参照してください。

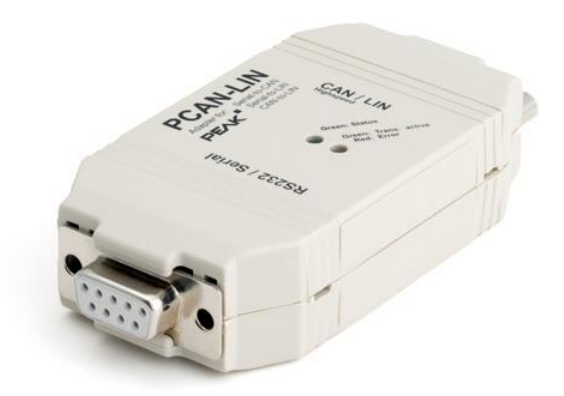

## <span id="page-1-1"></span>**2 準備**

## <span id="page-1-2"></span>**2.1 ソフトウェアのダウンロードおよびインストール**

PCAN-LIN CT (PCAN-LIN Configuration Tool) ソフトウェアを下記の URL からダウンロード [https://www.peak-system.com/fileadmin/media/files/pcanlin](https://www.peak-system.com/fileadmin/media/files/pcanlin.zip)

pcanlin.zip を解凍し、PCAN-LIN\_CT\_Installer.exe を実行して インストールします。

**English** を選択して"OK"ボタン

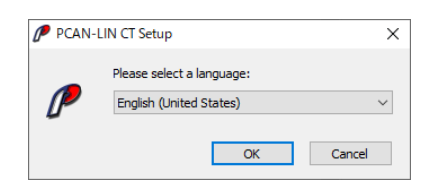

図 2.1-1

**Next** を選択します(図 2.1-2 参照)。

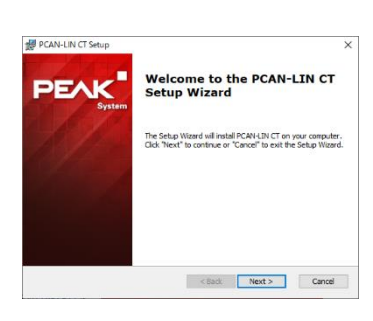

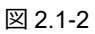

PCAN-LIN CT Setup I accept the terms in License Agreemet にチェックして Next **End-User License Agreement**<br>Please read the following license agreement careful! PEAK (図 2.1-3 参照)。 PCAN-LIN CT (Configuration Tool) **PEAK END USER SOFTWARE LICENSE AGREEMENT** This PEAK End User Software License Agreement ("Agreement")<br>between "You" (either an individual or an entity), the end user<br>PEAK-System Technik GmbH ("PEAK"), This Agreement<br>You to use the Software identified above, select 1 accept the terms in the License Agreement ◯ I do not accept the terms in the License Agreement <Back Next> Cancel 図 2.1-3 PCAN-LIN CT Setup Select Installation Fower<br>This is the folder where PCAN-LIN CT will be installed **Next** を選択します(図 2.1-4 参照)。 **PEAK** To install in this folder, dick "Next". To install to a different folder, enter it below or click Eolder:<br>C:VProgram Files (x86)VPCAN-LIN CTV Brgwse... <Back Next> Cancel 図 2.1-4**Install** を選択します(図 2.1-5 参照)。 PCAN-LIN CT Setup Ready to Install<br>The Setup Waard PEAL Click "Install" to begin the installation. If you want to review or change any of your<br>installation settings, click "Back". Click "Cancel" to exit the wizard.

#### <span id="page-2-0"></span>**2.2 機器の準備**

図 2.1-5

<Back Install Cancel

下記は、製品(PCAN-LIN)には付属していないので、お客様で準備が必要です。

- PC: Windows 8.1, 10 (32 ビット/ 64 ビット)
- 電源 DC 9~30 V (S/N 1000 以降、S/N 999 以前は DC 8~18 V、例. IPEH-00202x 01741 の 1741 が S/N)
- USB シリアルコンバータ(FTDI 製チップ搭載であること。Prolific 製チップ搭載だと動作しません。)

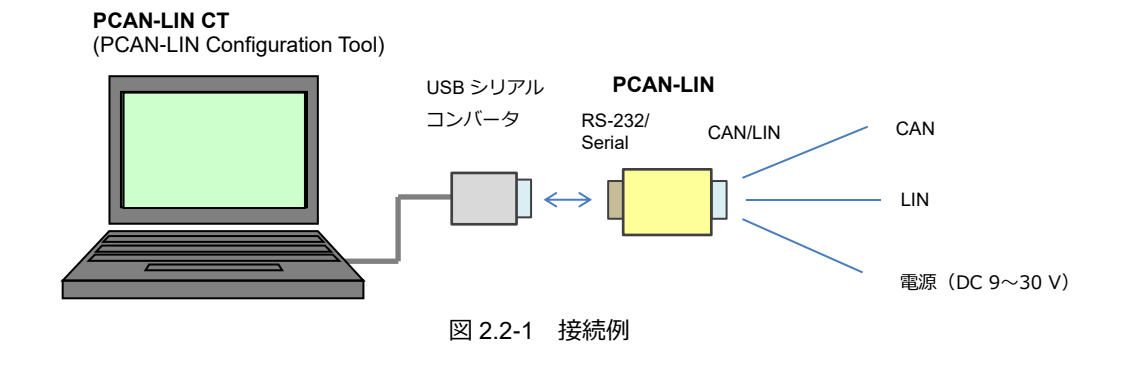

| RS-232/Serial<br>D-Sub9S メス<br>ピン番号 | 信号名                | <b>CAN / LIN</b><br>D-Sub9P オス<br>ピン番号 | 信号名                |
|-------------------------------------|--------------------|----------------------------------------|--------------------|
|                                     | nc                 |                                        | VBat (9 - 30)      |
| 2                                   | TxD (RS-232-level) |                                        | CAN-L              |
| 3                                   | RxD (RS-232-level) |                                        | $*1$<br><b>GND</b> |
|                                     | nc                 |                                        | LIN data           |
| 5                                   | *1<br><b>GND</b>   | 5                                      | nc                 |
| 6                                   | nc                 | հ                                      | *1<br>GND          |
|                                     | nc                 |                                        | CAN-H              |
| 8                                   | nc                 | 8                                      | nc                 |
| 9                                   | nc                 | 9                                      | nc                 |

表 2.2-1 PCAN-LIN D-Sub9 ピンアサイン

\*1 GND ピンの接続については、「B.2 [GND](#page-23-2) [の内部接続」](#page-23-2)を参照してください。

#### <span id="page-3-0"></span>**3 PCAN-LIN の接続**

#### <span id="page-3-1"></span>**3.1 COM ポートの設定**

USB シリアルコンバータを使用して PC の USB に接続する場合の例を説明します。

**<重要>** USB シリアルコンバータは FTDI 製であれば動作します(Prolific 製は動作しません)。

USB シリアルコンバータを PC の USB ポートに接続します。 デバイスマネージャーを開き、「ポート (COM と LPT)」を確認します。

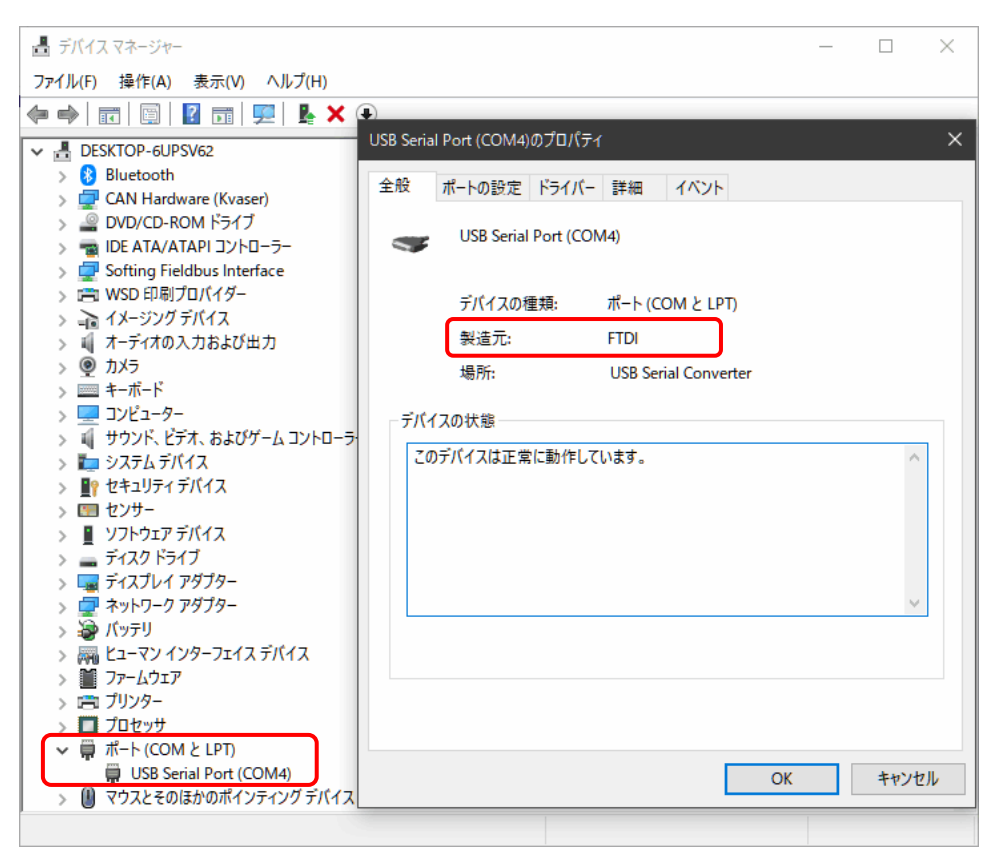

図 3.1-1

図 3.1-1 の例では、「USB Serial Port (COM4)」なので、COM ポートは「4」になります。

プロパティを参照します。

「USB Serial Port (COM4)」をダブルクリック(または 右クリックして表示されるプロパティを選択)でプロパティを 参照すると、「製造元」が参照可能です。FTDI 製であれば PCAN-LIN に接続可能です。Prolific 製は動作しませんので注 意してください。

プロパティ画面を「ポートの設定」タブにします。PCAN-LIN(デフォルト)と接続するためには、図 3.1-2 のように設 定します。

- ビット/秒(B):38400 bit/s
- データビット:8
- パリティ(P):なし
- ストップビット(S):1
- フロー制御(F):なし

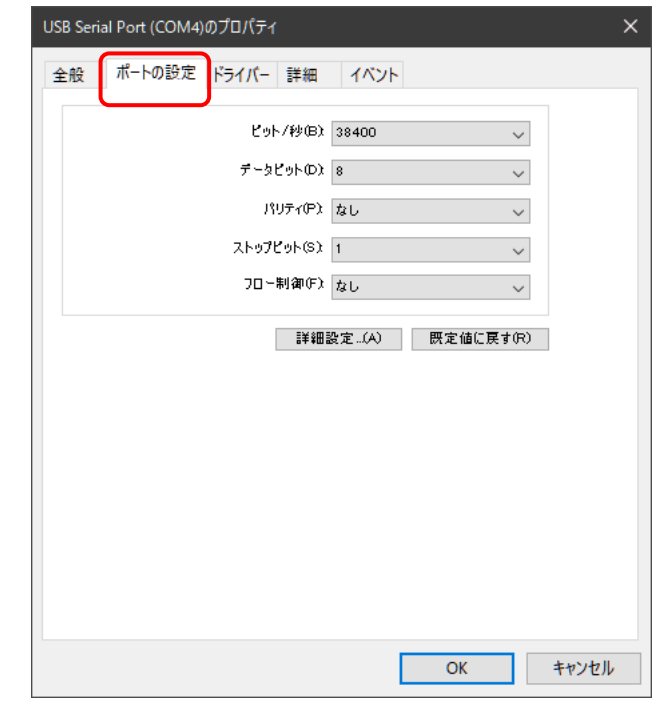

図 3.1-2

## <span id="page-4-0"></span>**3.2 PCAN-LIN モジュールと PC(PCAN-LIN CT)の接続**

PCAN-LIN (RS-232/Serial コネクタ側)を USB シリアルコンバータに接続します。

(CAN/LIN コネクタ側については、プロファイルの書込みだけであれば、電源のみが必要です。CAN と LIN の接続は必 要ありません。)

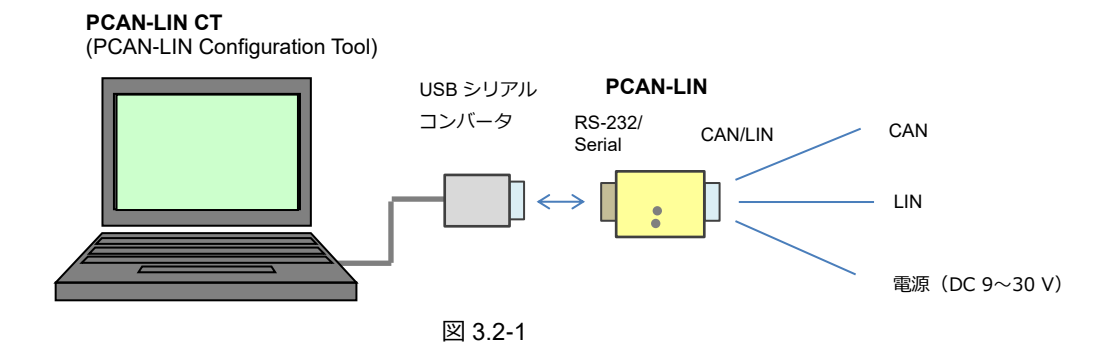

下記の手順で PCAN-LIN CT (コンフィグレーションツール)を PCAN-LIN モジュールへ接続します。

- PCAN-LIN モジュールの電源を ON します。
- PCAN-LIN CT (PCAN-LIN Configuration Tool) を起動します。 図 3.2-2 のように Connect 画面が表示されます。表示されない場合は、メニュー Connection から Connect を選択します。
- COM と Bit rate を設定します。 COM は使用している COM ポート、Bit rate は 38400 bit/s に設定します。
- 青いチェックマーク( √ )をクリックします。

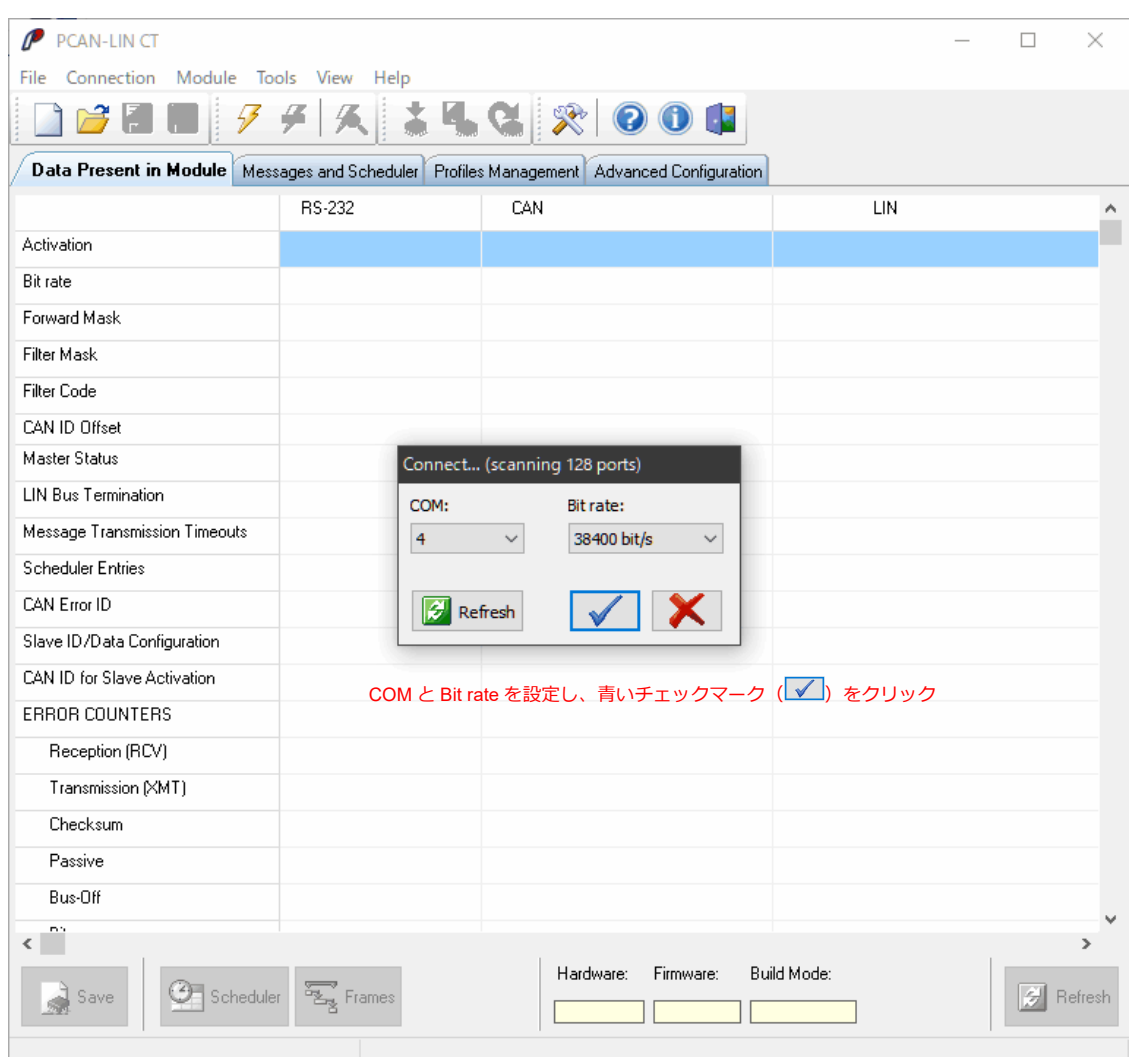

図 3.2-2

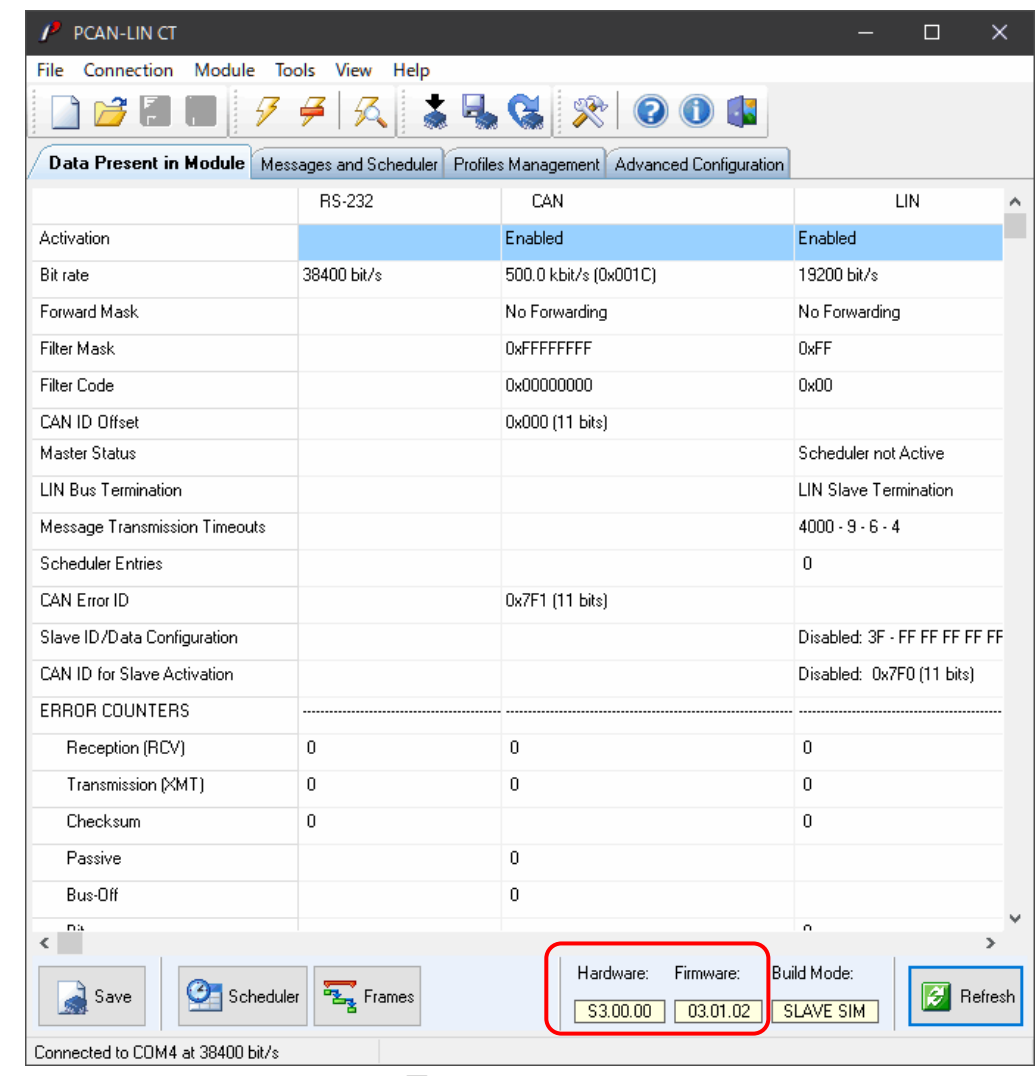

図 3.2-3 のように Hardware、Firmware が表示されると、正常に接続されています。

図 3.2-3

図 3.2-4 のようなメッセージが表示された場合は、下記を確認し、再度、接続してください。

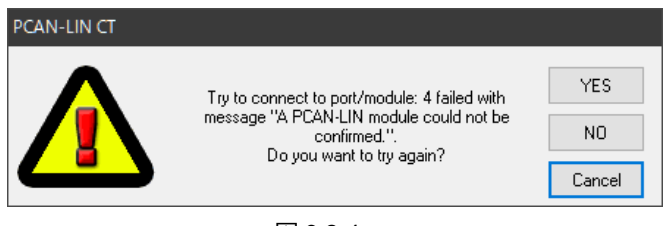

図 3.2-4

- 電源: DC 9  $\sim$  30 V (S/N 1000 $\sim$ )
- COM、Bit rate(図 3.2-2 の設定): デバイスマネージャーで COM ポートを確認(図 3.1-1、図 3.1-2 参照)
- USB シリアルコンバータ: FTDI 製(図 3.1-1 参照)

## <span id="page-7-0"></span>**4 プロファイルの作成**

## <span id="page-7-1"></span>**4.1 コンフィグレーションの決定**

PCAN-LIN は、LIN / CAN / RS-232 をどのように使用するかによって様々な使用法があります。コンフィグレーションの 例は、ユーザーマニュアル (PCAN-LIN UserMan eng.pdf)の「5.1 Configuration Examples」を参照してください。ま た、RS-232 インターフェイスを介した通信に対するプロトコルについての情報は、PCAN-LIN – Protocol Definition Documentation(PCAN-LIN\_ProtDef\_eng.pdf)を参照してください。コンフィグレーションと設定値はお客様自身で 決定してください。

#### **<設定例>**

この例では、図 4.1-1 の構成において PCAN-LIN をマスターとする設定を説明します。

- LIN バス: PCAN-LIN (LIN), LIN スレーブ 1, LIN スレーブ2
- CAN バス: PCAN-LIN (CAN), CAN デバイス

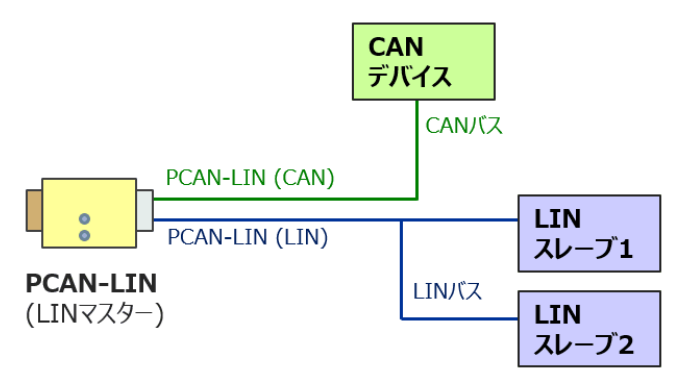

図 4.1-1

PCAN-LIN (LIN) は LIN マスターとして動作し、ID を含む 3 個のヘッダー (トークン) を送信します。スケジューリン グは、図 4.1-2 のように、ID: 0x10 [50 ms] → ID: 0x14 [30 ms] → ID:0x15 [20 ms]とし、PCAN-LIN(LIN)が管理しま す。トークン 1(ID:0x10)に対する LIN データ(レスポンス)は、PCAN-LIN(LIN)から送信されます。トークン 2(ID:0x14) に対する LIN データ(レスポンス)は、スレーブ 1 から送信されます。トークン 3 (ID:0x15)に対する LIN データ(レ スポンス)は、スレーブ 2 から送信されます。

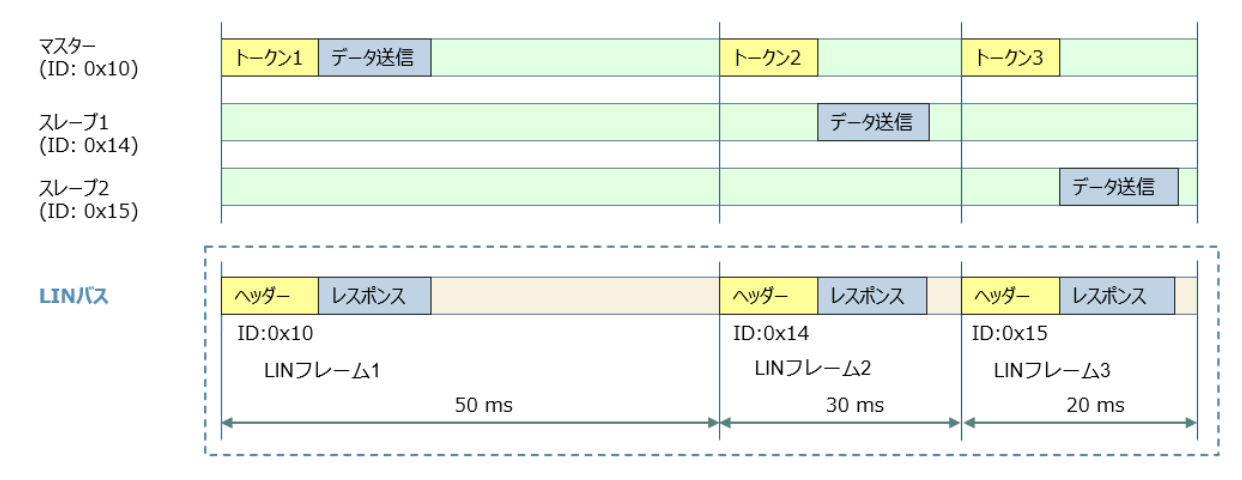

図 4.1-2

このような動作をさせるために、PCAN-LIN に下記を設定します。

- IIN マスター
- LIN スケジュールを処理
- CAN を介して LIN バスをモニター
- CAN データフレームの送信によって LIN バス上のデータフレームを送信

PCAN-LIN(LIN)から ID:0x10 に対する LIN データを送信するためには、CAN デバイスから CAN ID: 0x050(0x10 + 0x40) の CAN データを送信する必要があります(CAN ID は送信時のみ [ LIN ID + オフセット 0x040 ])。この CAN データを PCAN-LIN (CAN) が受信すると、PCAN-LIN (LIN) が LIN バスにそのデータを送信します。また、LIN フレーム 1 が成 立すると、PCAN-LIN (CAN) から、CAN ID:0x010 のデータが送信されます。同様に、LIN フレーム 2 が成立すると、 PCAN-LIN (CAN) から、ID:0x014 のデータが送信されます。LIN フレーム 3 が成立すると、PCAN-LIN (CAN) から、 ID:0x015 のデータが送信されます。

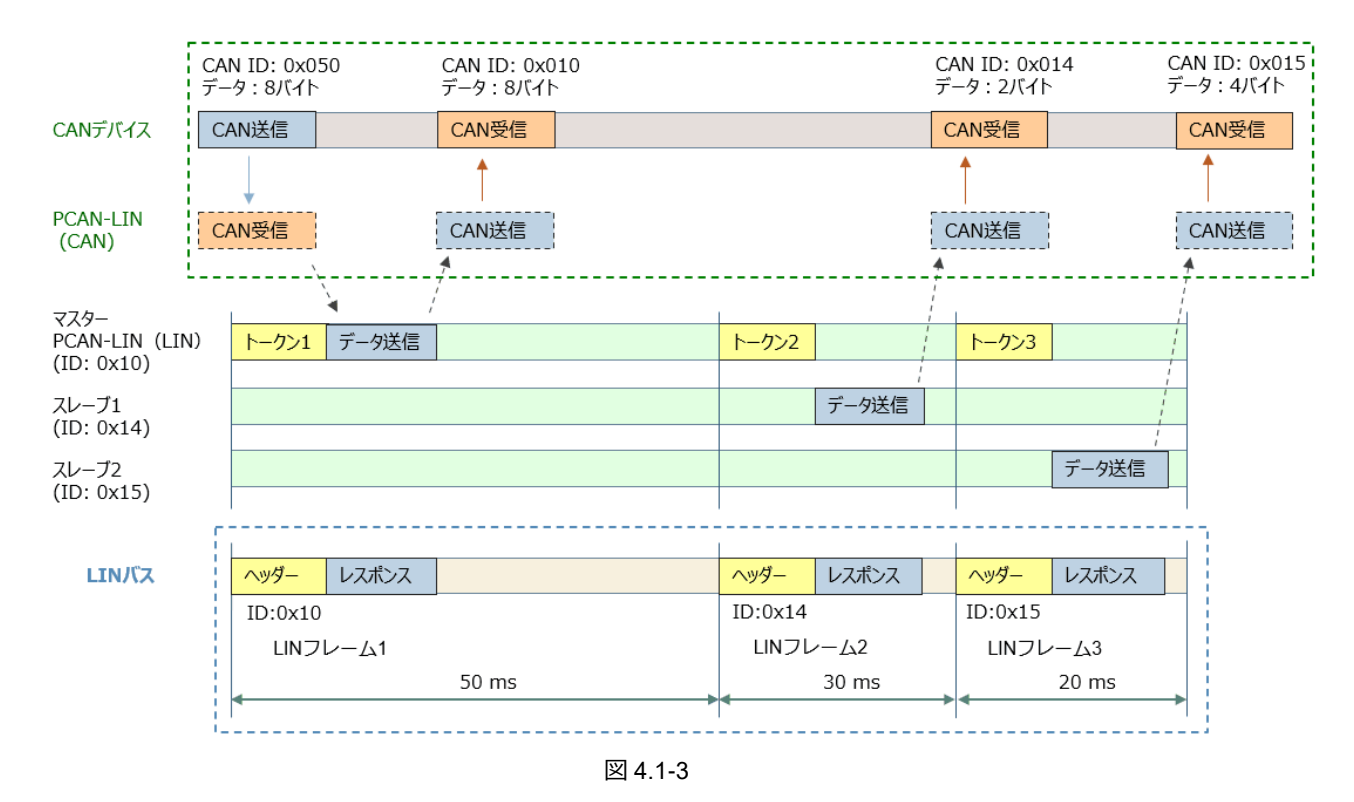

LIN と CAN の一連の動作を、図 4.1-3 に示します。

#### **<備考>**

PCAN-LIN を LIN スレーブとして設定する場合 (図 4.1-2 でスレーブ 2 の代わりをする場合)も、PCAN-LIN (CAN) が受信した CAN データにより PCAN-LIN (LIN) から LIN データを送信するためには、CAN ID は LIN ID に 0x40 を加 算した ID にする必要があります(LIN ID が 0x15 の場合、CAN ID は 0x055)。

この例で必要な設定を表 4.1-1 に示します。

| インターフェイス      | パラメータ                            | 設定                      | コメント                                                                 |  |  |
|---------------|----------------------------------|-------------------------|----------------------------------------------------------------------|--|--|
| <b>RS-232</b> | <b>Bit rate</b>                  | 38400 bit/s             | この例では 38400 bit/s (デフォルトのまま)                                         |  |  |
|               | Activation                       | Yes                     |                                                                      |  |  |
|               | <b>Bit rate</b>                  | 500 kbit/s              | この例では 500 kbit/s に設定                                                 |  |  |
|               | <b>Forward Mask</b>              | No Forwarding           |                                                                      |  |  |
|               | <b>Filter Mask</b>               | 0xFFFFFFFFF             | すべての CAN フレームを受信                                                     |  |  |
| CAN           | <b>Filter Code</b>               | 0x00000000              |                                                                      |  |  |
|               | CAN ID Offset                    | 0x000 (11 bits)         | CAN ID = CAN ID Offset + LIN ID<br>$LIN ID = CAN ID - CAN ID Offset$ |  |  |
|               | CAN Error ID                     | CAN ID                  | エラーとステータスメッセージの送信用。                                                  |  |  |
|               |                                  |                         | $LIN$ > Forward Mask > CAN エラー                                       |  |  |
|               | Activation                       | Yes                     |                                                                      |  |  |
|               | <b>Bit rate</b>                  | 19200 bit/s             | この例では 19200 bit/s に設定                                                |  |  |
|               | <b>Forward Mask</b>              | <b>CAN &amp; RS-232</b> | - RS-232 を設定すると PCAN-LIN CT で参照可能                                    |  |  |
| LIN           | <b>Filter Mask</b>               | 0xFF                    | すべての LIN フレームを受信                                                     |  |  |
|               | Filter Code                      | 0x00                    |                                                                      |  |  |
|               | <b>Master Status</b>             | <b>Active</b>           | 電源 On でスケジューラをアクティブ                                                  |  |  |
|               | <b>LIN bus Termination</b>       | <b>Master</b>           | マスター動作                                                               |  |  |
|               | <b>Scheduler Entries</b>         | ⅡD と時間を設定               | この例では 0x10, 0x14, 0x15                                               |  |  |
|               | Slave ID + Data<br>Configuration | <b>Disabled</b>         |                                                                      |  |  |
|               | <b>Frame Configuration</b>       | 必要な ID について設定           | この例では 0x10,0x14,0x15                                                 |  |  |
|               | CAN ID for Slave<br>Activation   | Disabled                |                                                                      |  |  |

表 4.1-1

(**太字**はデフォルトからの変更箇所)

#### **<備考>**

- この設定例は、ユーザーマニュアル (PCAN-LIN\_UserMan\_eng.pdf) の「5.2 Master with Schedule table」から 少し変更したものです。変更箇所は、LIN の Forward Mask を (none: No Forwarding から) CAN & RS-232 にし たところです。その他、(Application-specific アプリケーション次第から)具体的な設定値にしています。
- CAN データによる LIN データの更新を行うためには、他の CAN デバイスから PCAN-LIN (CAN)への送信時に CAN ID Offset に **0x040** を加算する必要があります。CAN ID Offset はデフォルト 0x000 なので、このときに LIN ID: 0x10 に対しては CAN ID: 0x050(0x010+0x040)で送信することになります。これに対して、LIN データを CAN に変換するとき (PCAN-LIN の CAN からの送信時) は、CAN ID Offset だけです。デフォルトでは、LIN ID (0x10) = CAN ID (0x010)になります。
- コンフィグレーションの作成だけであれば、PC に PCAN-LIN(RS-232)を接続する必要はありません。PC だけ でコンフィグレーションを行いファイル保存しておけば、後で PCAN-LIN を接続して書込むことも可能です。

## <span id="page-10-0"></span>**4.2 新規プロファイル**

Profiles Management タブに移動します(図 4.2-1 参照)。 **New** ボタンをクリックします(または、メニューFile から New を選択します)。

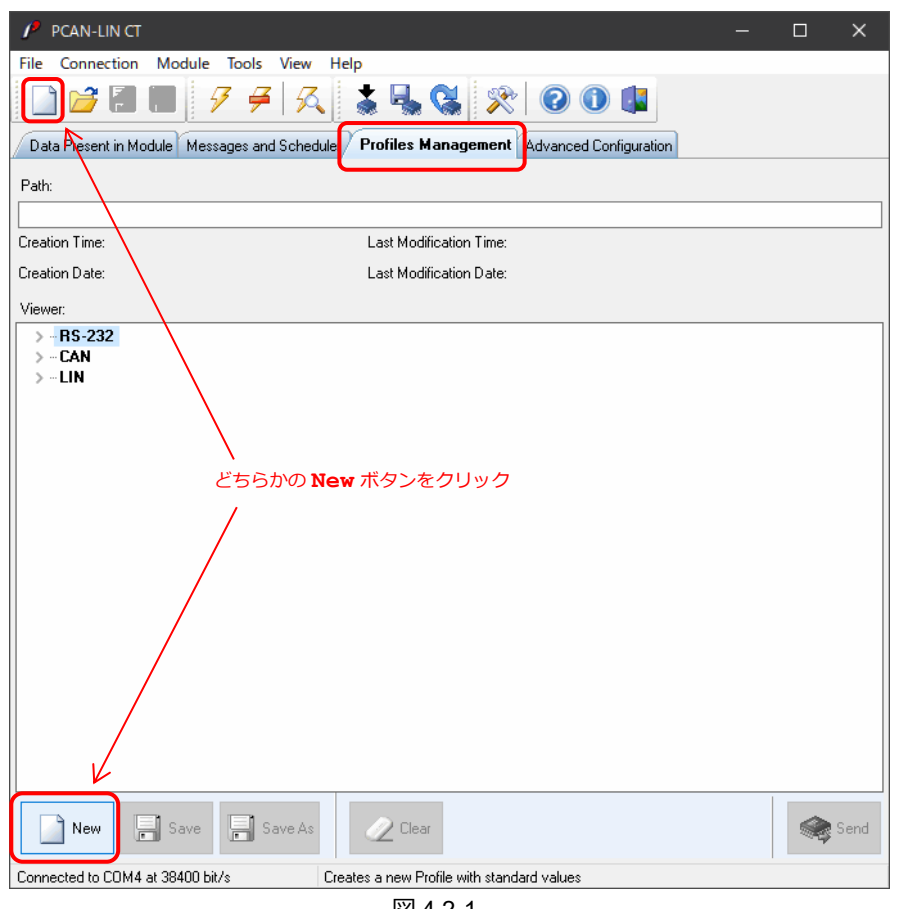

図 4.2-1

## <span id="page-10-1"></span>**4.3 コンフィグレーション(設定)**

デフォルト設定が表示されます(図 4.3-1 参照)。

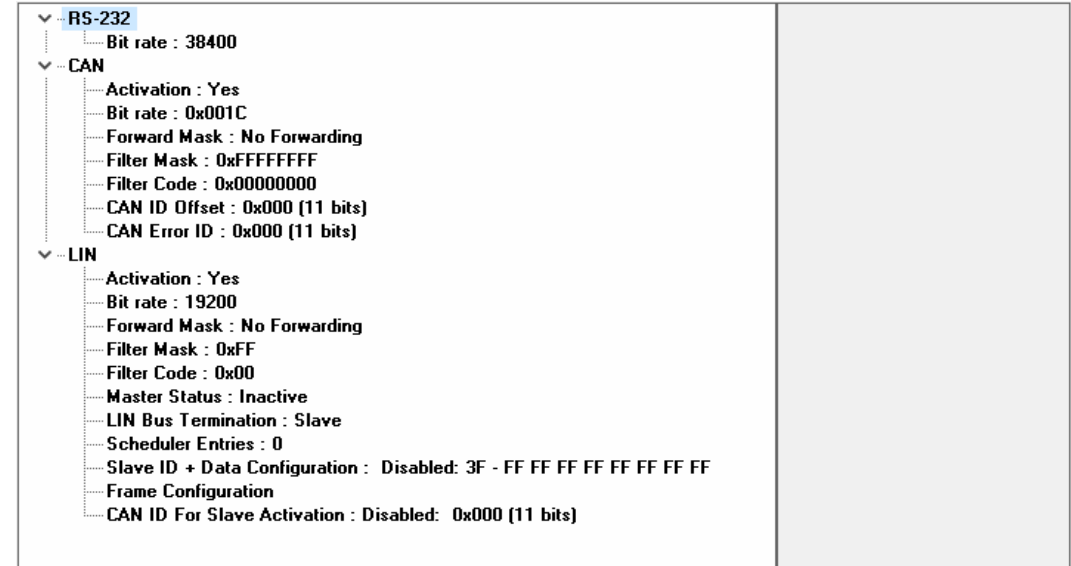

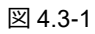

デフォルトと異なる箇所(表 4.1-1 の太字部分)の設定を行います。

#### **LIN – Forward Mask:CAN & RS-232**

LIN の Forward Mask をクリックします(図 4.3-2 ① 参照)。右側に設定オプションが表示されます。 ドロップダウンをクリックします(図 4.3-2 ② 参照)。 CAN & RS-232 を選択します(図 4.3-2 ③ 参照)。 Set ボタンをクリックします(図 4.3-2 ④ 参照)。

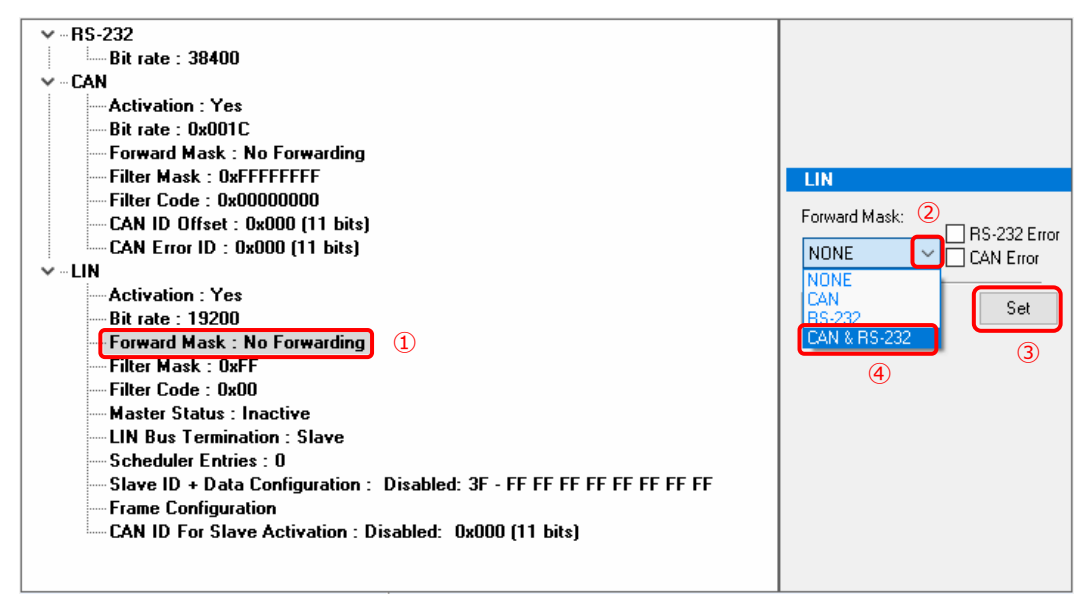

図 4.3-2

#### **Master Status:Active**

Master Status をクリックし(図 4.3-3 ① 参照)、Active を選択(② 参照)、Set ボタンをクリックします(③ 参照)。

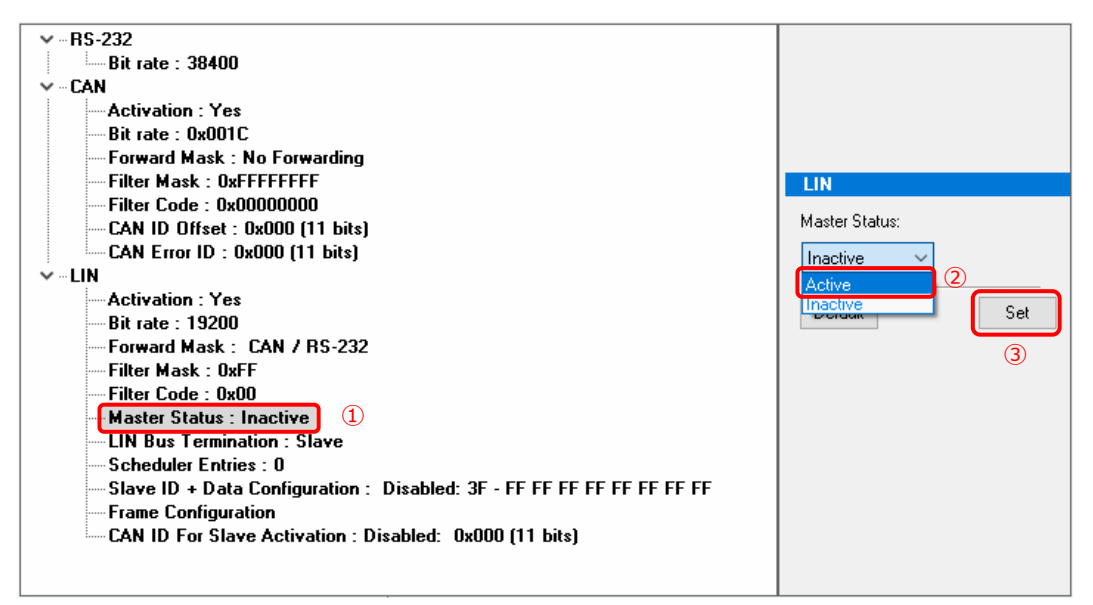

図 4.3-3

#### **LIN Bus Termination:Master**

LIN Bus Termination を選択し(図 4.3-4 ① 参照)、Master を選択(② 参照)、Set ボタンをクリックします(③ 参照)。

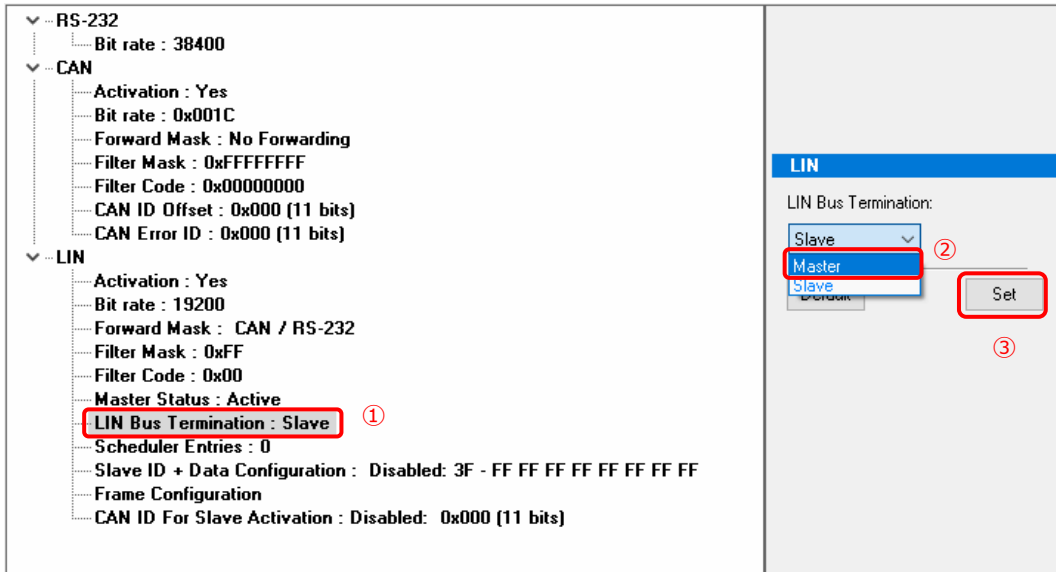

図 4.3-4

#### **Scheduler Entries**

Scheduler Entries を選択し(図 4.3-5 ① 参照)、Set ボタンをクリックします(② 参照)。

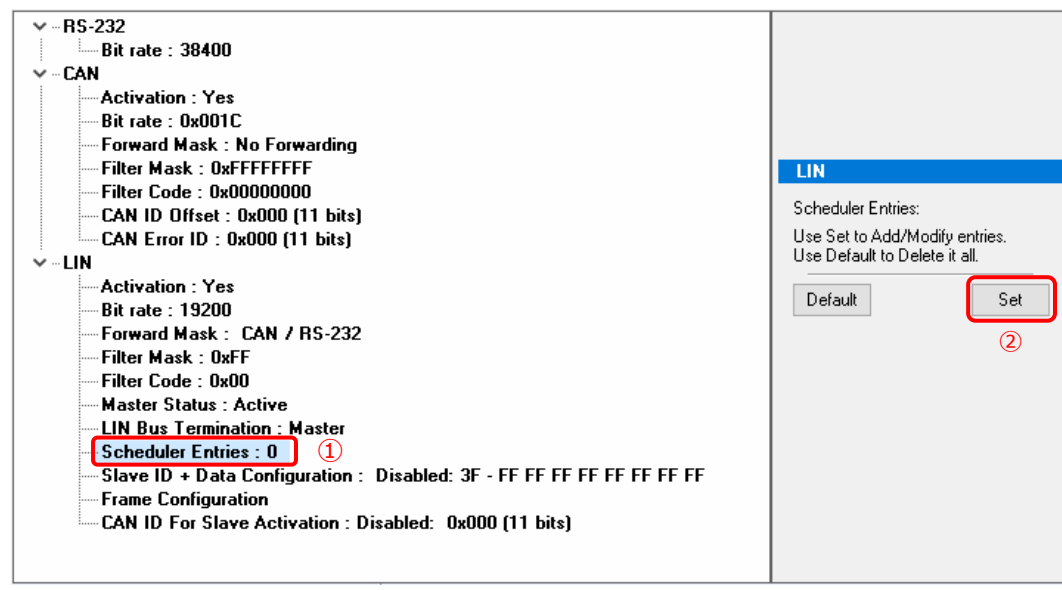

図 4.3-5

Scheduler Entries (図 4.3-7 参照) が表示されたら、スケジューリングを作成します。

この例では、図 4.1-3 のとおり、ID: 0x10 [50 ms]、ID: 0x14 [30 ms]、ID: 0x15 [20 ms] の 3 個の LIN ID と時間を設定し ます (図 4.3-6 は、図 4.1-3 を抜粋したものです)。この設定により、PCAN-LIN (LIN) から各 ID を含むヘッダー(トー クン)が 100 ms (50 + 30 + 20 ms) 毎に送信されます。

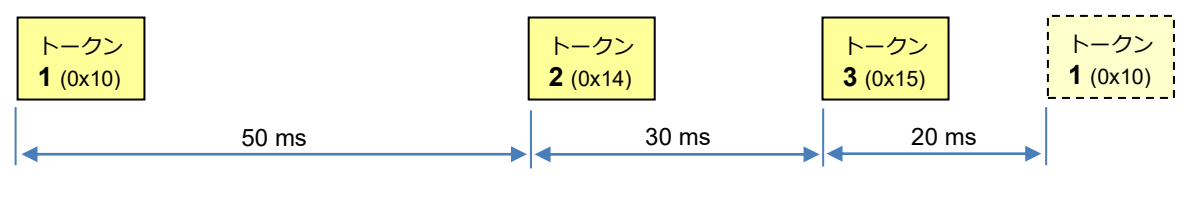

図 4.3-6

Insert…ボタンをクリックします(図 4.3-7 参照)。

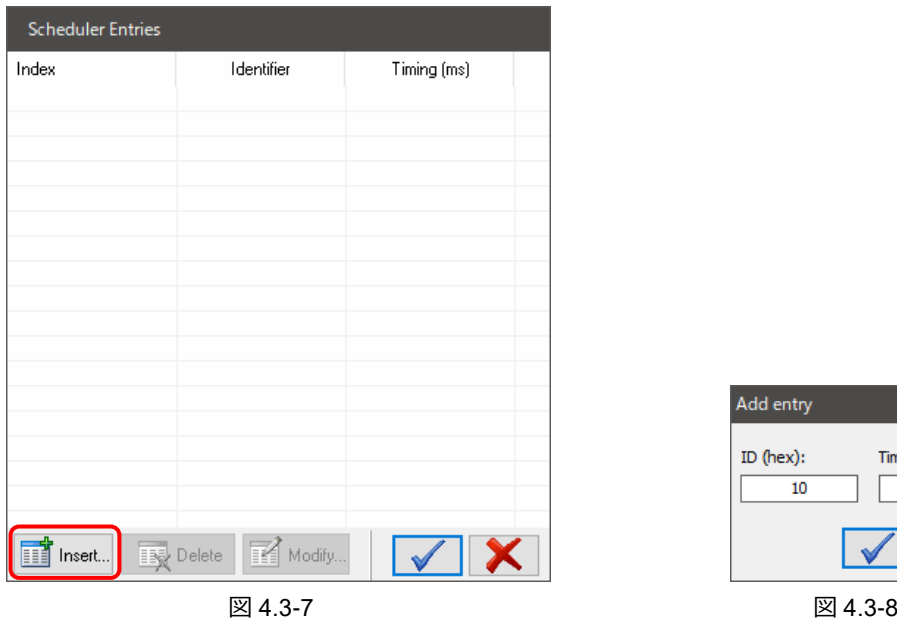

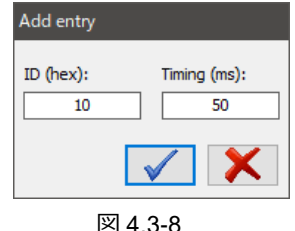

Add entry が表示されます(図 4.3-8 参照)。

ID (hex): に「10」、Timing (ms): に「50」を入力し、青いチェックマーク( √) をクリックします。

Scheduler Entries の Index 1 は、図 4.3-9 のようになります。

同様に、Insert…ボタンをクリックし、Add entry で ID (hex): に「14」、Timing (ms): に「30」を入力し、 青いチェックマーク( √ )をクリックします。

同様に、Insert…ボタンをクリックし、Add entry で インファイル インスタック 図 4.3-9 ID (hex): に「15」、Timing (ms): に「20」を入力し、 青いチェックマーク( √ )をクリックします。

Scheduler Entries は、図 4.3-10 のようになります。 青いチェックマーク( √) をクリックします。

| <b>Scheduler Entries</b> |                  |             |
|--------------------------|------------------|-------------|
| Index                    | Identifier       | Timing (ms) |
|                          | 16 / 0x10        | 50          |
|                          |                  |             |
|                          |                  |             |
|                          |                  |             |
|                          | м.<br>$\sqrt{2}$ |             |

| <b>Scheduler Entries</b> |                                 |             |
|--------------------------|---------------------------------|-------------|
| Index                    | Identifier                      | Timing (ms) |
| 1                        | 16 / 0x10                       | 50          |
| 2                        | 20 / 0x14                       | 30          |
| 3                        | 21 / 0x15                       | 20          |
|                          |                                 |             |
|                          |                                 |             |
|                          |                                 |             |
|                          |                                 |             |
|                          |                                 |             |
|                          |                                 |             |
|                          |                                 |             |
|                          |                                 |             |
|                          |                                 |             |
|                          |                                 |             |
|                          |                                 |             |
|                          |                                 |             |
|                          |                                 |             |
| Insert…                  | 酩<br>Modify<br><b>BE</b> Delete |             |

図 4.3-10

#### **Frame Configuration**

Frame Configuration を選択し(図 4.3-10 ① 参照)、Set ボタンをクリックします(図 4.3-10 ② 参照)。

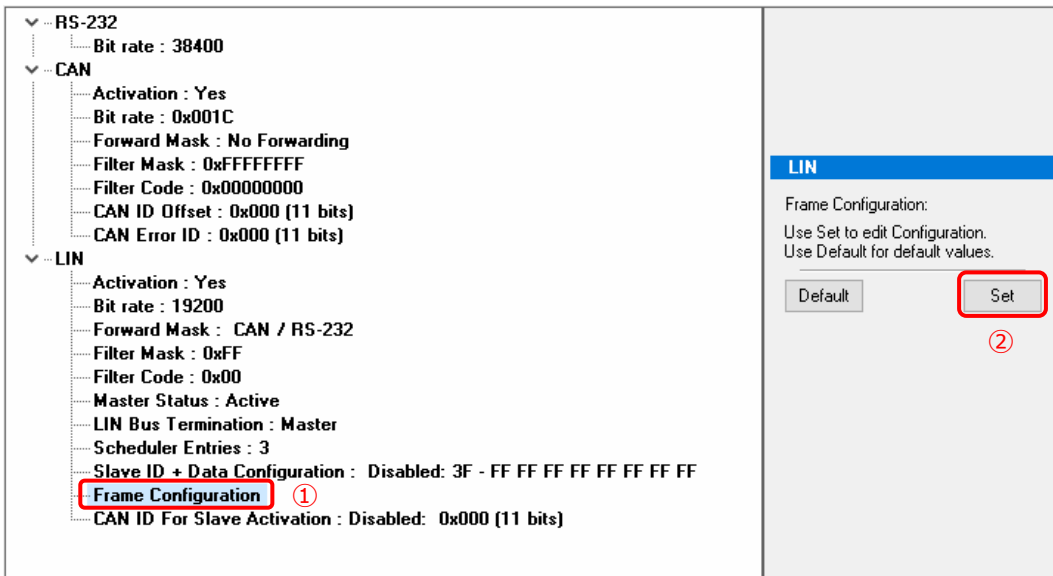

図 4.3-10

Frame Configuration が表示されます(図 4.3-11 参照)。

| <b>Frame Configuration</b> |                |                |            |              |   |
|----------------------------|----------------|----------------|------------|--------------|---|
| ID                         | Length         | Checksum Type  | Direction  | Default Data | ۸ |
| 0/0x00                     | 2              | <b>CLASSIC</b> | Subscriber |              |   |
| 1/0x01                     | 2              | <b>CLASSIC</b> | Subscriber |              |   |
| 2/0x02                     | 2              | <b>CLASSIC</b> | Subscriber |              |   |
| 3/0x03                     | 2              | <b>CLASSIC</b> | Subscriber |              |   |
| 4/0x04                     | 2              | <b>CLASSIC</b> | Subscriber |              |   |
| 5/0x05                     | $\overline{2}$ | <b>CLASSIC</b> | Subscriber |              |   |
| 6/0x06                     | 2              | <b>CLASSIC</b> | Subscriber |              |   |
| 7/0x07                     | $\overline{2}$ | <b>CLASSIC</b> | Subscriber |              |   |
| 8/0x08                     | $\overline{2}$ | <b>CLASSIC</b> | Subscriber |              |   |
| 9/0x09                     | $\overline{2}$ | <b>CLASSIC</b> | Subscriber |              |   |
| 10 / 0x0A                  | 2              | <b>CLASSIC</b> | Subscriber |              |   |
| 11/0x0B                    | 2              | <b>CLASSIC</b> | Subscriber |              |   |
| 12/0x0C                    | 2              | <b>CLASSIC</b> | Subscriber |              |   |
| 13/0x0D                    | 2              | <b>CLASSIC</b> | Subscriber |              |   |
| 14 / 0x0E                  | 2              | <b>CLASSIC</b> | Subscriber |              |   |
| 15 / 0x0F                  | 2              | <b>CLASSIC</b> | Subscriber |              |   |
| $16.10 \times 10$          | n,             | CLASSIC        | Subccriber |              |   |
| Defaults                   |                | Modify         |            |              |   |

図 4.3-11

「ID 16/0x10」を選択し(図 4.3-12 ① 参照)、**Modify** ボタンをクリックします(図 4.3-12 ② 参照)。

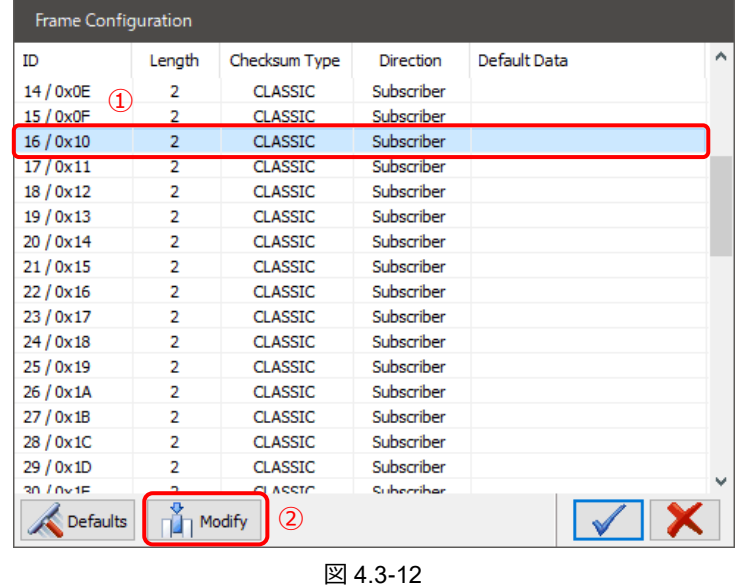

Editing Frame-ID が表示されます(図 4.3-13 参照)。

LIN ID:0x10 に対する LIN フレームの設定を行います。

例として、Length:8、Format:ENHANCED (LIN2.x)、Direction:Publisher、Data:FF FF FF FF FF FF FF FF を設定 します。

青いチェックマーク( √ )をクリックします。

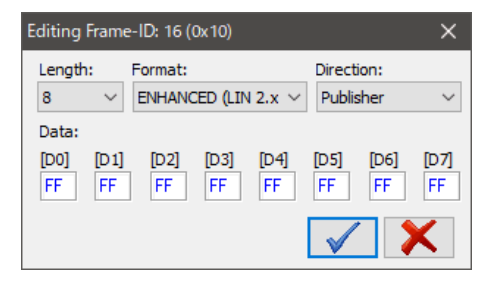

図 4.3-13

#### **<備考>**

図 4.3-13 では、LIN ID:0x10 についての LIN フレーム設定例を説明します。他の CAN デバイスから送信された値(= PCAN-LIN の CAN ポートで受信した値)を LIN データに送信したいので、Direction を Publisher に設定しています。 Data は、LIN データの初期値を設定します。これは、PCAN-LIN が相当する CAN データをスケジューリング開始 (正 確には最初の LIN ID:0x10 のヘッダーが送信される)までに受信していないとき、LIN データの初期値として送信さ れます。データは 8 バイトなので、Length を 8 に設定しています。チェックサムは、拡張チェックサムなので、Format に ENHANCED を設定しています。これらの設定は、説明のための例です。

LIN ID および LIN フレームの設定は、お客様の LIN 通信に沿った設定を行ってください。

同様に、Frame Configuration で、「ID 20/0x14」を選択し、 Modify ボタンをクリックします(図 4.3-12 参照)。 例として、Length:2、Format:ENHANCED (LIN2.x)、 Direction:Subscriber を設定します(図 4.3-14 参照)。 青いチェックマーク( √ )をクリック押します。

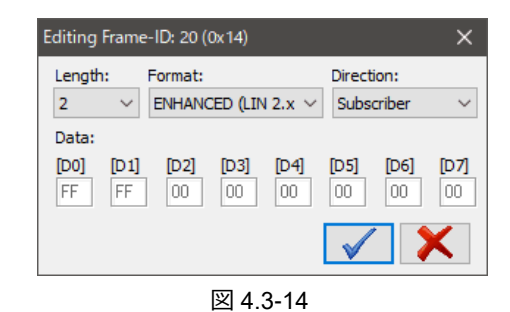

同様に、Frame Configuration で、「ID 21/0x15」をクリックし、 Modify ボタンを押します(図 4.3-12 参照)。 例として、Length:4、Format:ENHANCED (LIN2.x)、 Direction:Subscriber を設定します(図 4.3-15 参照)。 青いチェックマーク( √ )を押します。

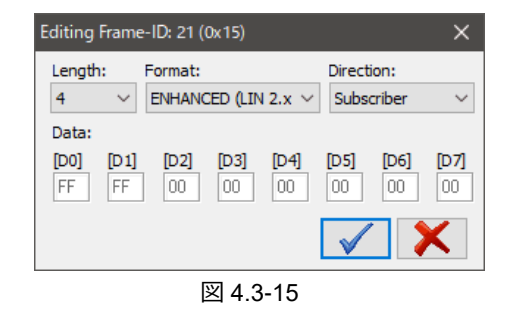

Frame Configuration は、図 4.3-16 のようになります。 チェックマーク( √ )を押します

| <b>Frame Configuration</b> |                |                 |            |                         |              |
|----------------------------|----------------|-----------------|------------|-------------------------|--------------|
| ID                         | Length         | Checksum Type   | Direction  | Default Data            | ۸            |
| 14 / 0x0E                  | 2              | <b>CLASSIC</b>  | Subscriber |                         |              |
| 15 / 0x0F                  | 2              | <b>CLASSIC</b>  | Subscriber |                         |              |
| 16/0x10                    | 8              | <b>ENHANCED</b> | Publisher  | FF FF FF FF FF FF FF FF |              |
| 17/0x11                    | 2              | CLASSIC.        | Subscriber |                         |              |
| 18/0x12                    | 2              | CLASSIC.        | Subscriber |                         |              |
| 19/0x13                    | 2              | <b>CLASSIC</b>  | Subscriber |                         |              |
| 20 / 0x14                  | 2              | <b>ENHANCED</b> | Subscriber |                         |              |
| 21/0x15                    | 4              | <b>ENHANCED</b> | Subscriber |                         |              |
| 22/0x16                    | 2              | CLASSIC:        | Subscriber |                         |              |
| 23/0x17                    | $\overline{2}$ | CLASSIC:        | Subscriber |                         |              |
| 24/0x18                    | $\overline{2}$ | <b>CLASSIC</b>  | Subscriber |                         |              |
| 25 / 0x19                  | $\overline{a}$ | <b>CLASSIC</b>  | Subscriber |                         | $\checkmark$ |
| Defaults                   |                | Modify          |            |                         |              |

図 4.3-16

## 上記で設定が終了です。

Profiles Management タブの View は、図 4.3-17 のようになります。

| $\vee$ -RS-232                                                              |                                 |
|-----------------------------------------------------------------------------|---------------------------------|
| <b>Employer Bit rate : 38400</b>                                            |                                 |
| $\vee$ - CAN                                                                |                                 |
| - Activation : Yes                                                          |                                 |
| i— Bit rate : 0x001C.                                                       |                                 |
| — Forward Mask : No Forwarding                                              |                                 |
| - Filter Mask : OxFFFFFFFF                                                  | <b>LIN</b>                      |
| Filter Code : 0x00000000                                                    |                                 |
| -- CAN ID Offset : 0x000 [11 bits]                                          | Frame Configuration:            |
| - CAN Error ID: 0x000 (11 bits)                                             | Use Set to edit Configuration.  |
| ∨ ⊹LIN                                                                      | Use Default for default values. |
| — Activation:Yes                                                            | Set<br>Default                  |
| — Bit rate : 19200                                                          |                                 |
| Forward Mask : CAN / RS-232                                                 |                                 |
| — Filter Mask : OxFF                                                        |                                 |
| — Filter Code : 0x00                                                        |                                 |
| Master Status : Active                                                      |                                 |
| — LIN Bus Termination : Master                                              |                                 |
| — Scheduler Entries : 3                                                     |                                 |
| - Slave ID + Data Configuration : Disabled: 3F - FF FF FF FF FF FF FF FF FF |                                 |
| <b>Frame Configuration</b>                                                  |                                 |
| E. CAN ID For Slave Activation : Disabled: 0x000 [11 bits]                  |                                 |
|                                                                             |                                 |
|                                                                             |                                 |

図 4.3-17

## <span id="page-17-0"></span>**4.4 プロファイルの保存**

設定が終了したら、**Save As** ボタンをクリックし、ファイル名(拡張子は pclin)を付けて保存します(図 4.4-1 参照)。 (または、メニューFile から Save As を選択します。)

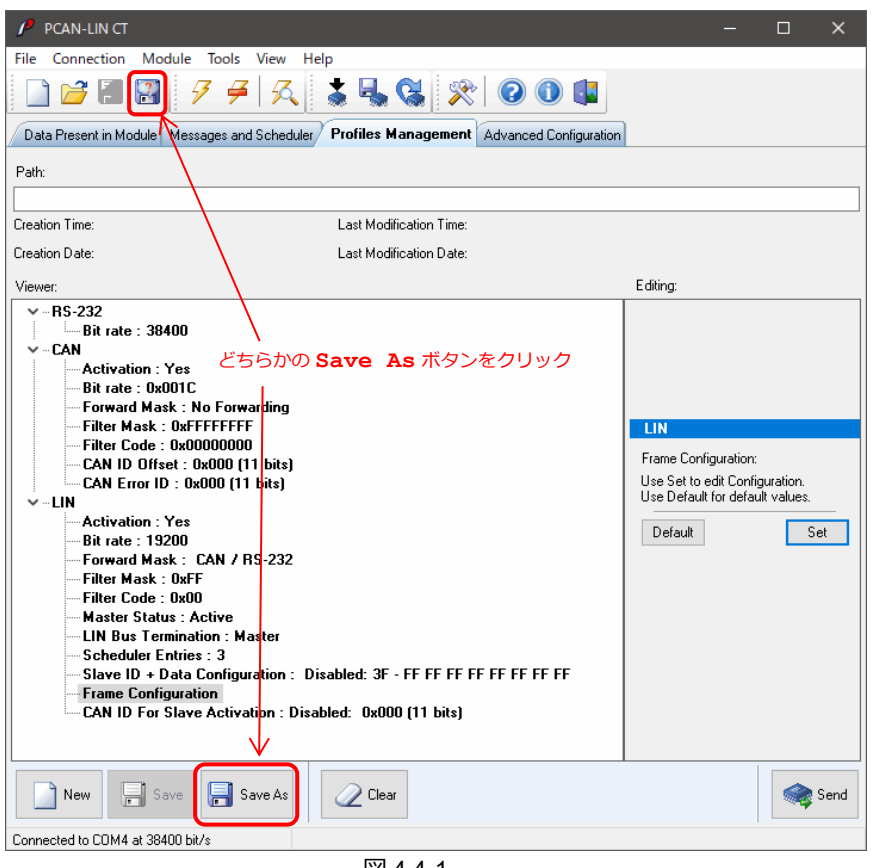

図 4.4-1

## <span id="page-17-1"></span>**5 PCAN-LIN 書き込み**

4 章でプロファイルを作成した状態から、そのまま書込みを行う場合は、「[5.2](#page-18-0) [書込み」](#page-18-0)から実行してください。

## <span id="page-17-2"></span>**5.1 プロファイルのオープン**

PCAN-LIN (RS-232/Serial コネクタ側)を USB シリアルコンバータに接続します。

(CAN/LIN コネクタ側については、プロファイルの書込みだけであれば、電源のみが必要です。CAN と LIN の接続は必 要ありません。)

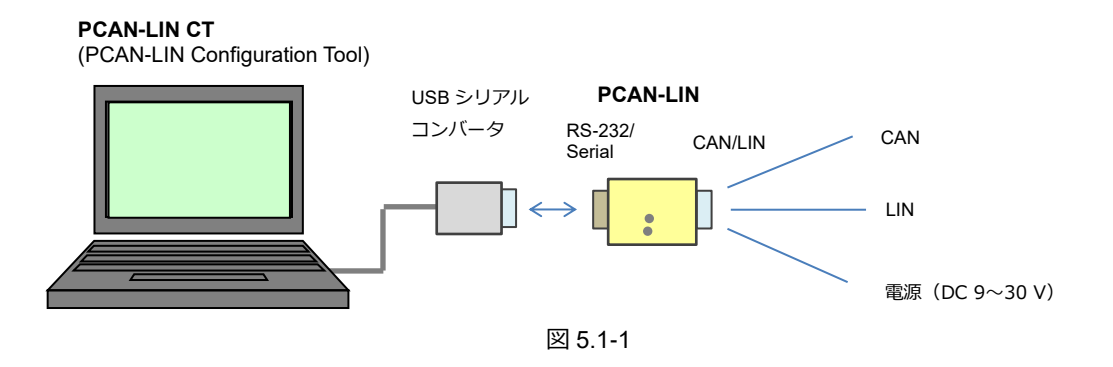

PCAN-LIN に電源を供給します。

**PCAN-LIN CT (PCAN-LIN Configuration Tool) を起動します。** 

Connect が表示されたら、青いチェックマーク( ■ ) をクリックします (図 3.2-2 参照)。

**Open** アイコンをクリックします(図 5.1-2 参照)。

(またはメニュー File から Open を選択します)。

プロファイル(\*.pclin)を指定し [開く] をクリックします。

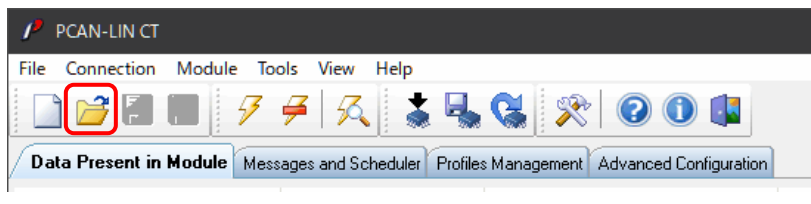

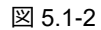

## <span id="page-18-0"></span>**5.2 書込み**

プロファイルをオープンすると、Profiles Management タブに自動的に移動します。 (自動的に移動しない場合は、Profiles Management タブを選択してください。) **Send** ボタンをクリックします(図 5.2-1 参照)。

| PCAN-LINCT                                                                                                    |          | $\Box$ | x    |
|----------------------------------------------------------------------------------------------------|----------|--------|------|
| Connection<br>Module Tools View<br>Help<br>File                                                                                                    |          |        |      |
| <b>そばる300円</b><br>$\mathbf{E}$<br>F                                                                                                    |          |        |      |
| Data Present in Module   Messages and Scheduler<br><b>Profiles Management</b> Advanced Configuration                                                                                                    |          |        |      |
| Path:                                                                                                    |          |        |      |
| C:\Users\user\Documents\PCAN-LIN\Gateway Master schedule.pclin                                                                                                    |          |        |      |
| Creation Time:<br>03:51:00<br>Last Modification Time:<br>08:33:05                                                                                                    |          |        |      |
| Creation Date:<br>27/07/2020<br>Last Modification Date:<br>03/08/2020                                                                                                    |          |        |      |
| Viewer:                                                                                                    | Editing: |        |      |
| <b>Except Fig. 38400</b><br>$\sim$ - CAN<br>- Activation : Yes<br>--- Bit rate : 0x001C<br>— Forward Mask : No Forwarding<br>---- Filter Mask : OxFFFFFFFF<br>---- Filter Code : 0x00000000<br>$-$ CAN ID Offset: $0x000$ (11 bits)<br>- CAN Error ID: 0x000 (11 bits)<br>$\sim$ -LIN<br>- Activation : Yes<br>- Bit rate : 19200<br>--- Forward Mask : CAN / RS-232<br>— Filter Mask : OxFF<br>---- Filter Code : 0x00<br>— Master Status : Active<br>--- LIN Bus Termination : Master<br>Scheduler Entries : 3<br>- Slave ID + Data Configuration : Disabled: 3F - FF FF FF FF FF FF FF FF FF<br>Frame Configuration -<br>CAN ID For Slave Activation : Disabled: 0x000 [11 bits]<br>Save As<br>New<br>Clear |          |        |      |
| $=$ Save                                                                                                    |          |        | Send |
| Connected to COM4 at 38400 bit/s                                                                                                    |          |        |      |

図 5.2-1

図 5.2-2 のようなメッセージが表示されたら、**Close** を押します。

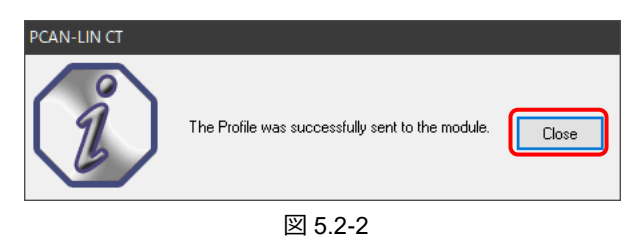

プロファイルは正常にモジュールに送信されました。

図 5.2-3 のようなメッセージが表示されたら、**YES** を押します。

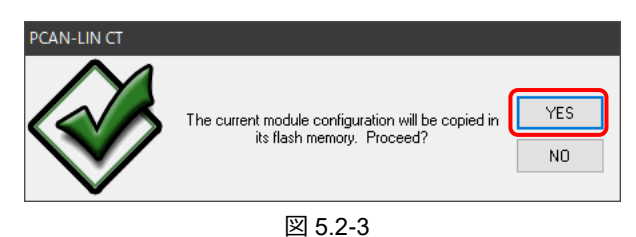

現在のモジュールコンフィグレーションをフラッシュメ モリにコピーします。よろしいでしょうか?

図 5.2-4 のようなメッセージが表示されたら、**YES** を押します。以上で書込み終了です。

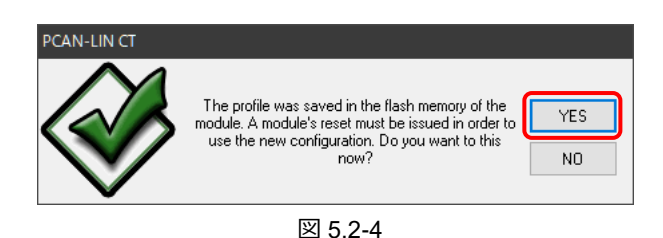

プロファイルはモジュールのフラッシュメモリに保存され ました。新しいコンフィグレーションを使用するために、 モジュールのリセットが必要です。今行いますか?

#### <span id="page-19-0"></span>**5.3 確認**

書込みの終了は、図 5.2-4 のメッセージ (The profile was saved in the flash memory of the module.) で分かります。 また、図 5.2-4 で YES を押した後、電源を Off して On し、Data Present in Module タブでさらなる確認ができます。

下記の手順を実行後、設定変更が反映されていれば、書込みができています。

- 設定を行います (「4 プロファイルの作成」参照)。
- 書込みを行います(「5.2 書込み」参照)。
- 電源を Off し、On します。
- Data Present in Module タブに移動します (図 5.3-1 ① 参照)。
- **Refresh** ボタンをクリックします(図 5.3-1 ② 参照)。

下記が、この例の場合の確認手順です。

図 5.3-1 のように緑色で囲った設定変更の箇所を確認します。

LIN - Forward Mask: CAN / RS-232

- LIN Master Status: Working scheduler
- LIN LIN Bus Termination: LIN Master Termination
- LIN Scheduler Entries: 3

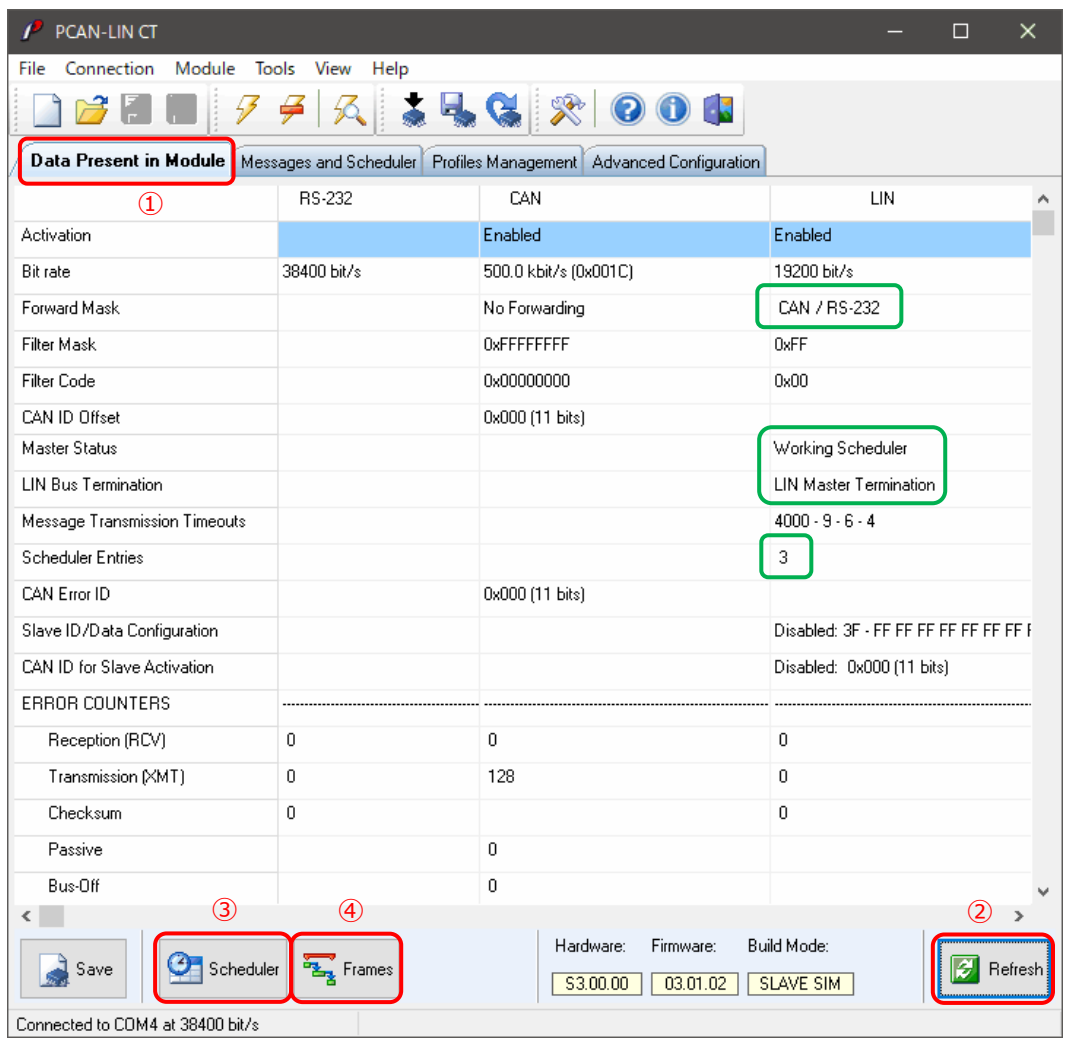

図 5.3-1

**Scheduler** ボタンをクリックします(図 5.3-1 ③ 参照)。

Schedule Entries が表示されたら、設定したスケジューリングになっていることを確認します(図 5.3-2 参照)。 キャンセルボタン( X) をクリックして終了します。

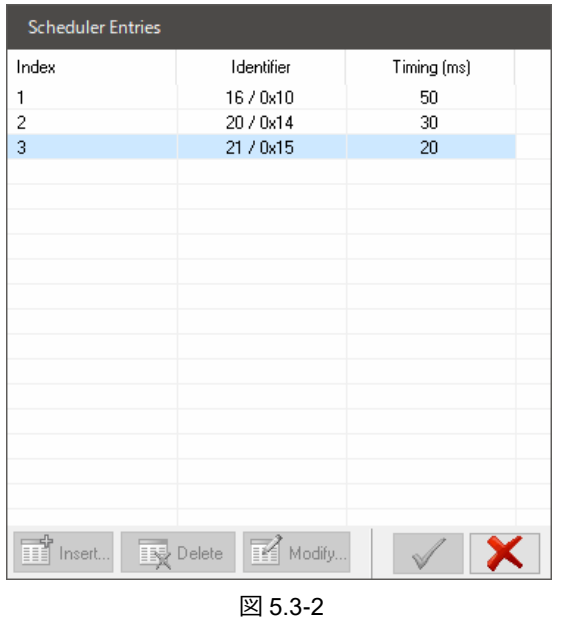

**Frames** ボタンをクリックします(図 5.3-1 ④ 参照)。

Frame Configuration が表示されたら、設定したス LIN フレームの設定になっていることを確認します(図 5.3-3 参照)。 キャンセルボタン( X) をクリックして終了します。

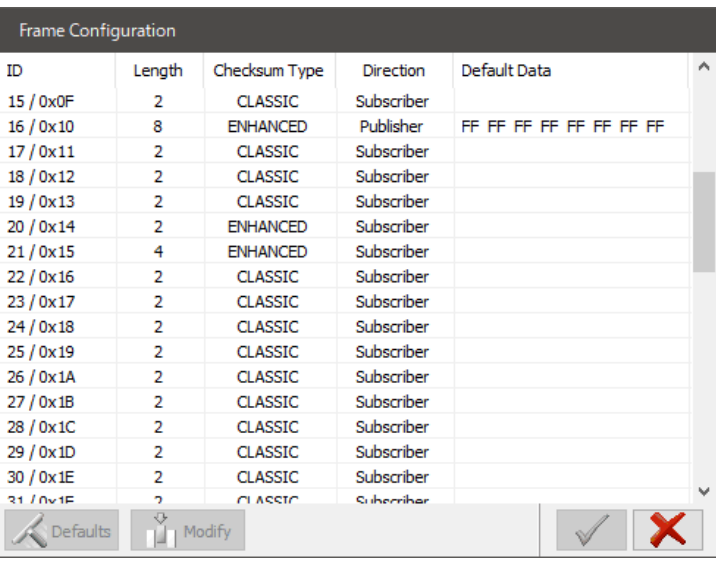

図 5.3-3

## <span id="page-21-0"></span>**6 実行**

書込みが終了したら、PC と切り離して実行することができます。電源と使用するバス (LIN / CAN / RS-232) を必要な 機器(ユーザーデバイス)と接続して使用します。

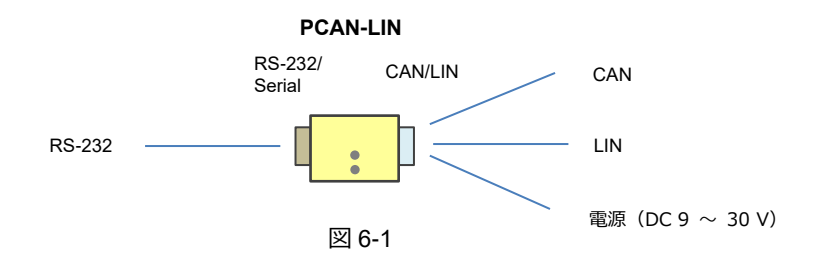

## <span id="page-22-0"></span>**付録 A LED**

#### <span id="page-22-1"></span>**A.1 LED 表示**

PCAN-LIN には 2 個の LED があります。これらは、主に、LIN 動作について示されます。

#### **Status**(**緑**)

LIN フレームタイムアウトが発生した場合(例. Slave Not Responding エラー)、点滅します(On/Off)。

**Trans. active / Error**(2 色:**緑** または **赤**)

LIN フレームの送信で点灯します(**緑**)。 転送中にエラー(チェックサムエラー/送信データバイトが LIN リクエストフレームの受信データと相関しない)が 発生すると、点滅(フラッシング:**赤**)します。 また、下記の場合にも点滅(**赤**)します。

- CAN バスエラー (Low-speed CAN を持つ PCAN-LIN モジュールのみ)
- 受信と送信エラーカウンタが制限を超えた場合

#### <span id="page-22-2"></span>**A.2 出荷時の LED の状態**

電源を On にすると、両方の LED が一瞬だけ点灯(**緑**)し、消灯します。その後、Status(上側)は消灯し、Trans. active / Error(下側)だけ点灯(**赤**)し、すぐに消灯します。2 秒後には、両方の LED は消灯となります。

#### **<備考>**

下側の Trans. active / Error は、2 色 LED(**緑** または **赤**)です。LIN フレーム送信とエラーが頻繁に発生する場合、 **緑** -> **赤** -> **緑** -> **赤** …. となり、**オレンジ色** に見えます。これは、PCAN-LIN が LIN マスター(スケジュール含む) に設定されており、LIN スレーブからデータが送信されない (または LIN スレーブの接続がない) 場合によく発生する 現象です。LIN スレーブが正しく接続され、通信が正常にできている場合、赤く点滅することはありません。

## <span id="page-23-0"></span>**付録 B 配線**

#### <span id="page-23-1"></span>**B.1 配線**

PCAN-LIN の配線は、電源と使用するバス (CAN / LIN / RS-232) を必要に応じて接続します。プロファイルの書込みだ けの場合、電源を供給し、PC と(USB シリアルコンバータを介して)RS-232 を接続します。

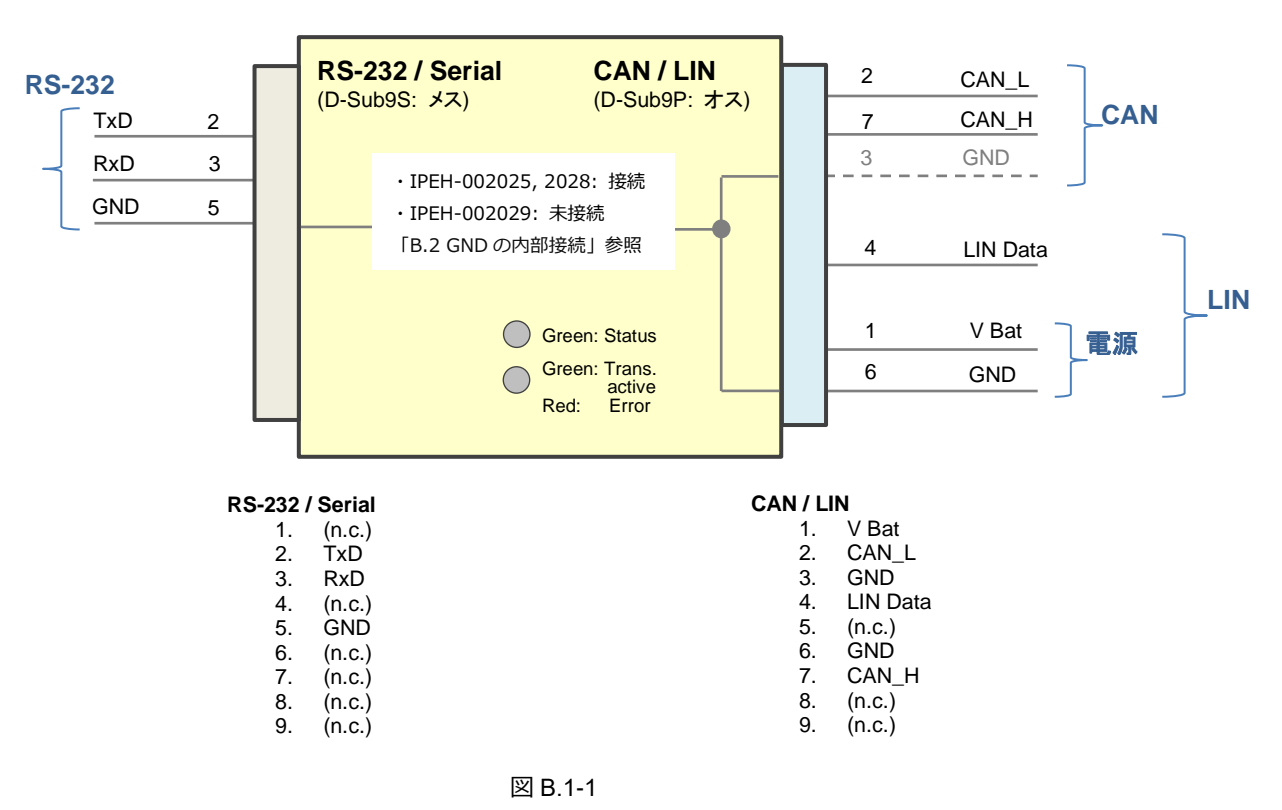

**PCAN-LIN** 

#### <span id="page-23-2"></span>**B.2 GND の内部接続**

GND ピンの接続は、PCAN-LIN の機種によって異なります。

#### **IPEH-002025 PCAN-LIN High-speed CAN, IPEH-002028 PCAN-LIN Low-speed CAN**

CAN/LIN 側の D-Sub9P (オス) コネクタの 3 ピン (GND) と 6 ピン (GND)、RS-232/Serial 側の D-Sub9S (メス)コネクタの5ピン (GND)は、PCAN-LIN 内部で接続されています。

#### **IPEH-002029 PCAN-LIN High-speed CAN opto-decoupled**

CAN/LIN 側の D-Sub9P(オス)コネクタの 3 ピン(GND)と 6 ピン(GND)は PCAN-LIN 内部で接続され ています。RS-232/Serial 側の D-Sub9S(メス)コネクタの 5 ピン(GND)は、これらの CAN/LIN 側コネク タの GND と接続されていません。IPEH-002029 は、RS-232 と他の回路と分離されています。

**<備考>**

CAN ラインで GND を接続するかどうかは、ユーザーシステムに依存します。

## <span id="page-24-0"></span>**付録 C 仕様**

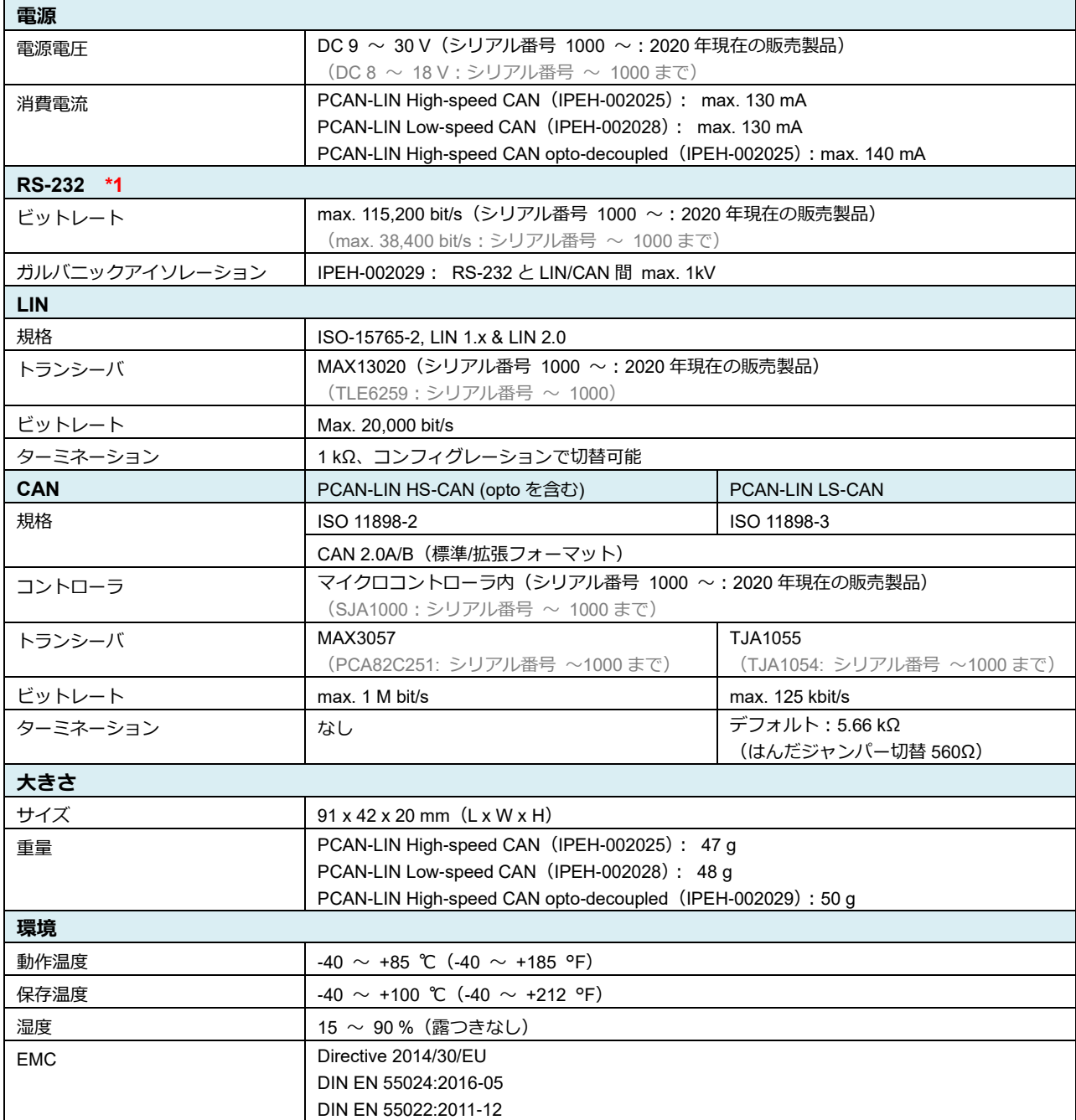

**\*1** USB シリアルコンバータを使用する場合は、FTDI 製を使用してください(Prolific 製は動作しません)。

以 上